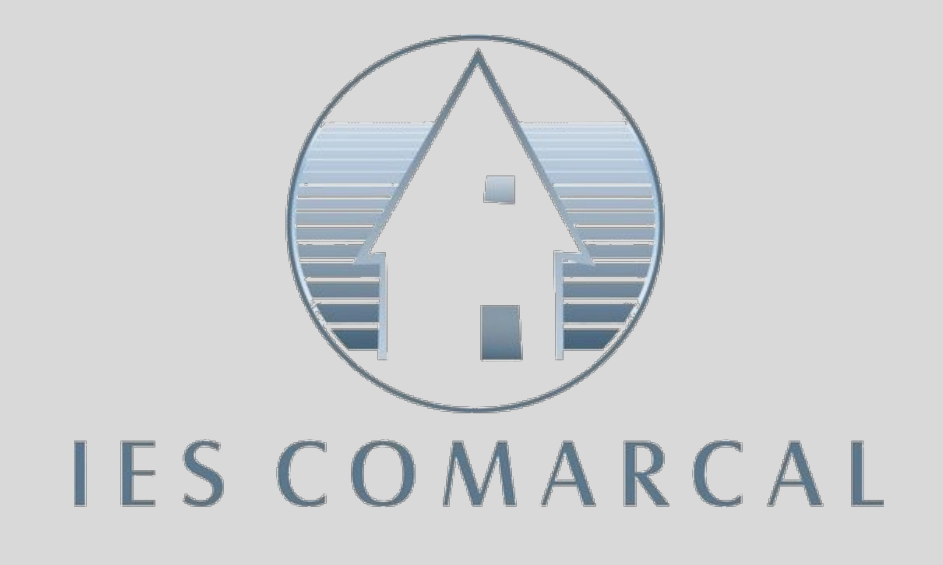

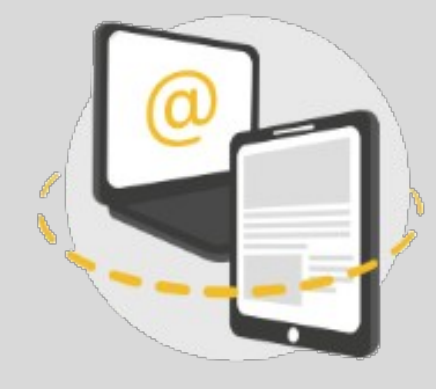

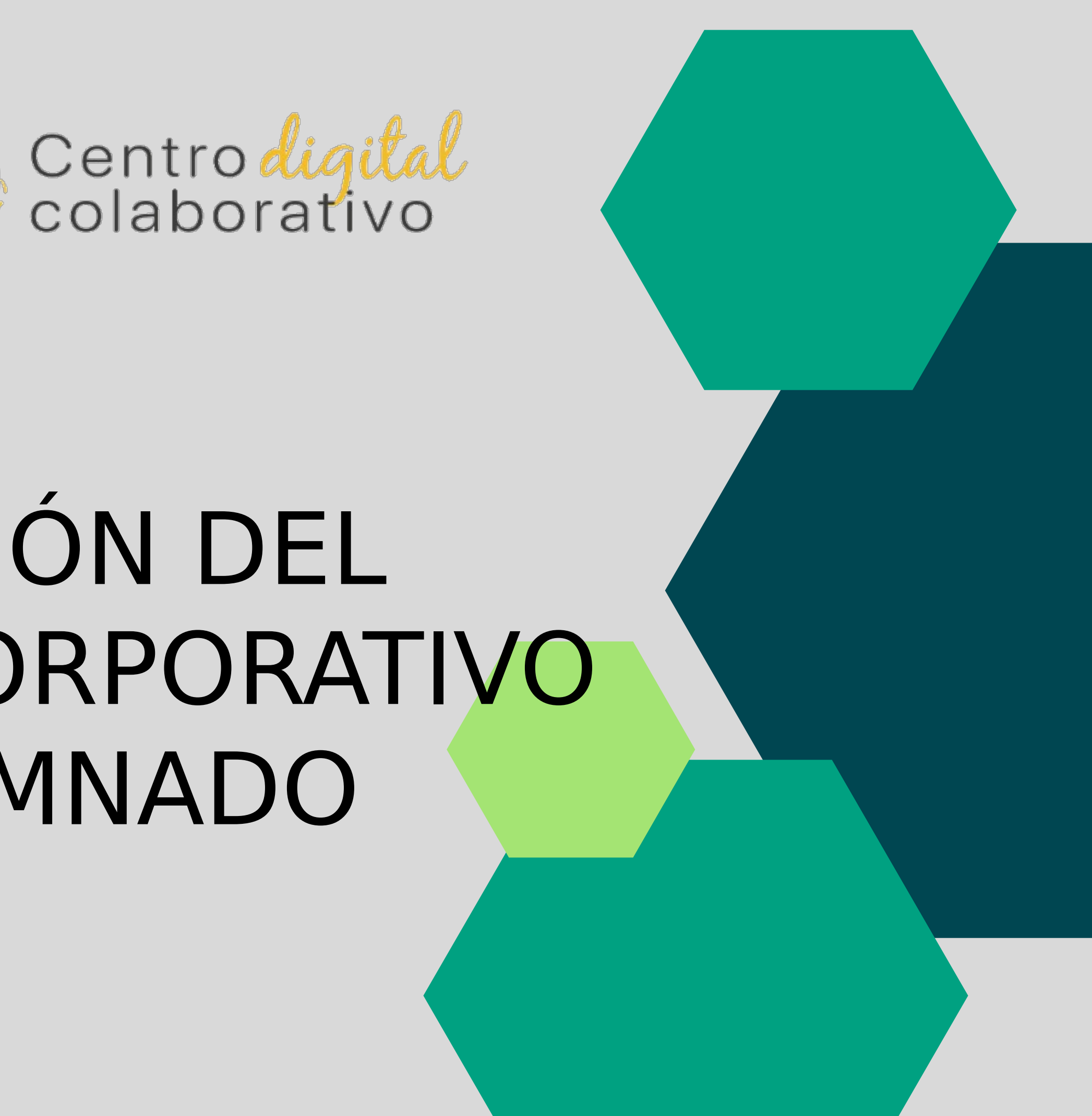

# ACTIVACIÓN DEL CORREO CORPORATIVO DEL ALUMNADO

Acceder a la aplicación con las credenciales

La madre, el padre o el alumno mayor de 18 años ha recibido la información para el acceso por correo electrónico.

#### **1. Acceder a la aplicación Web familia 2.0**

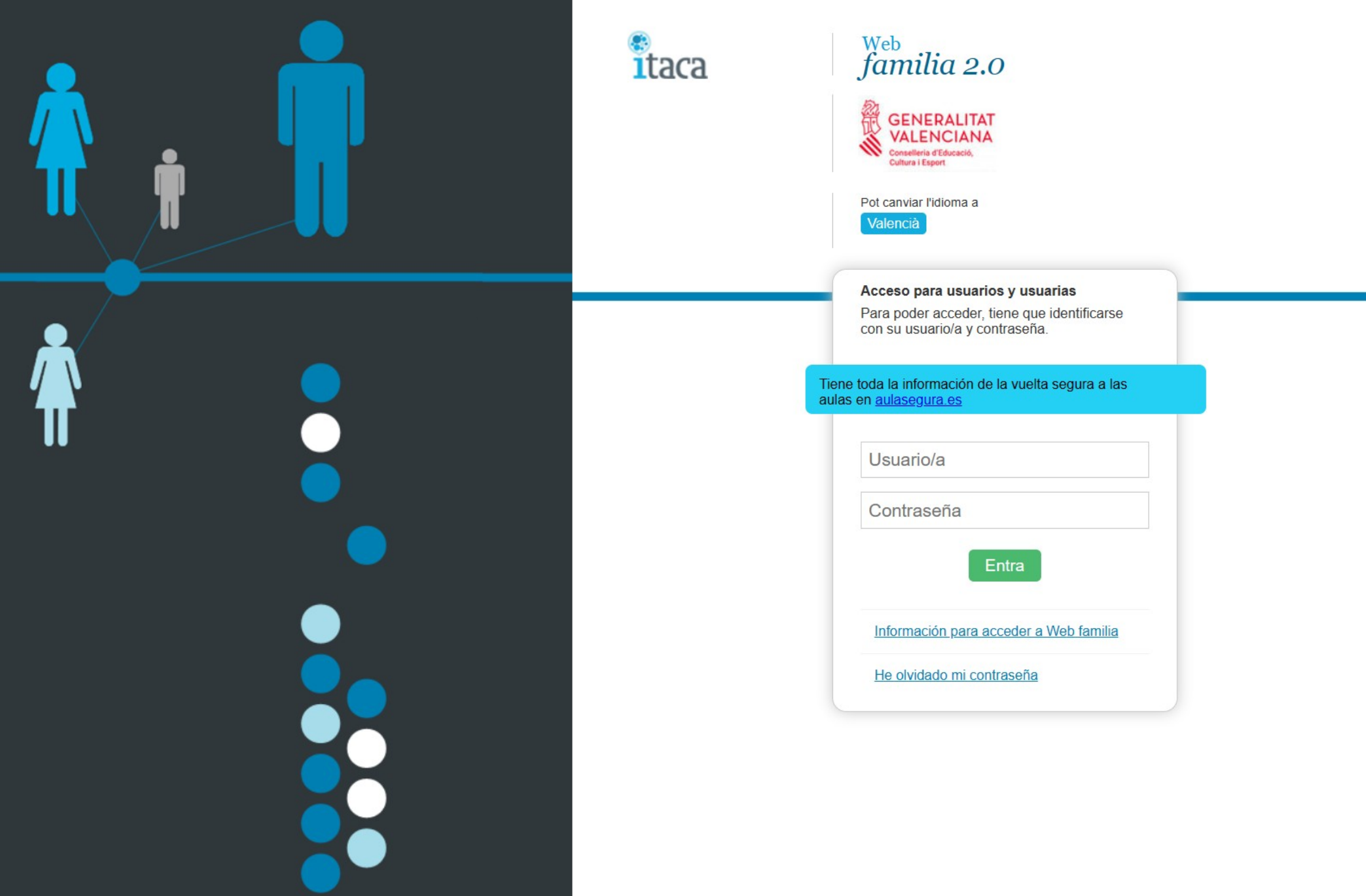

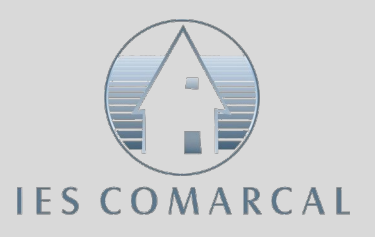

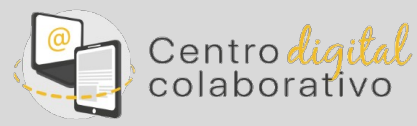

Al acceder a la aplicación Web Familia Podemos consultar los datos de: • Identidad Digital • Clave de recuperación • Contraseña inicial

### **1. Acceder a la aplicación Web familia 2.0**

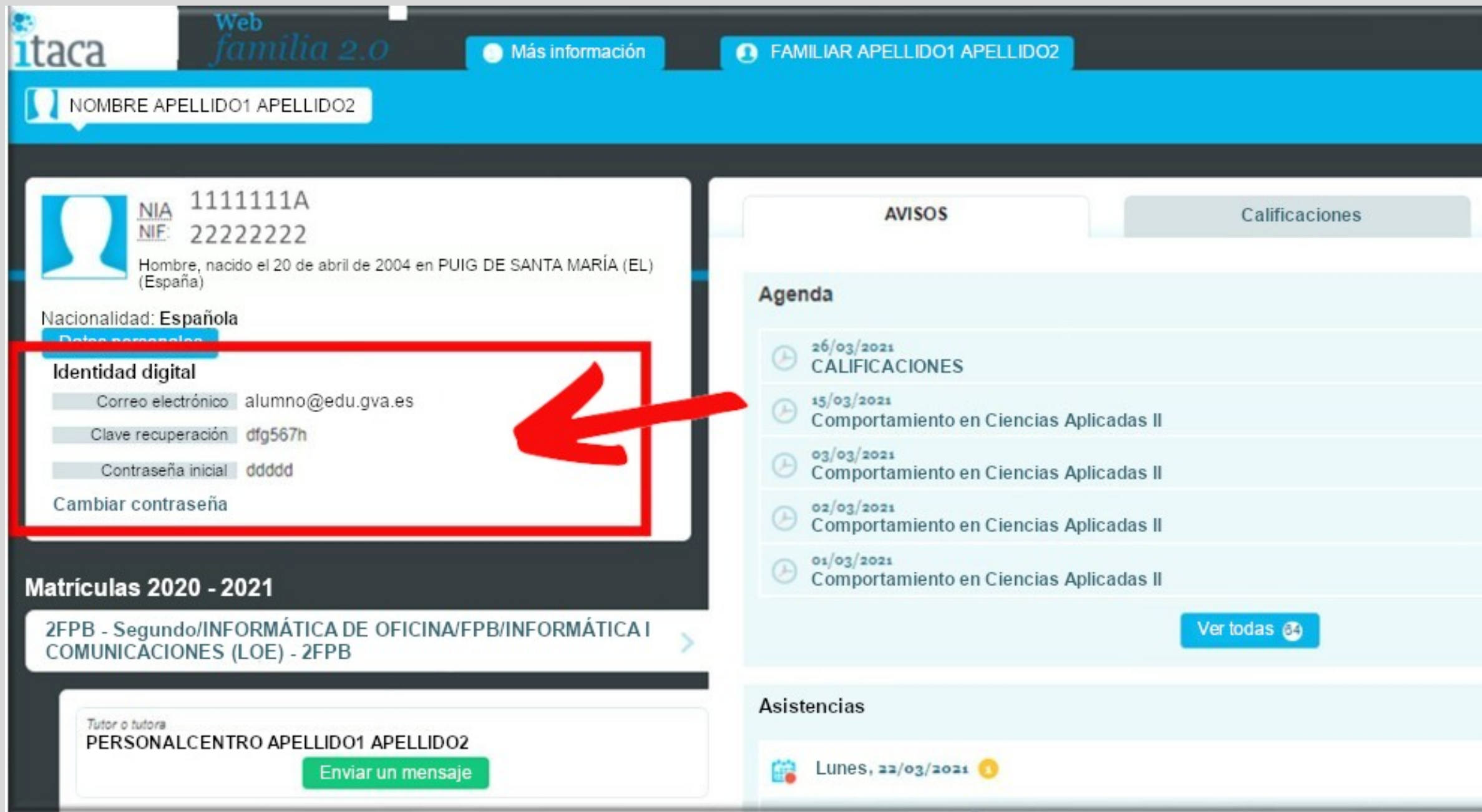

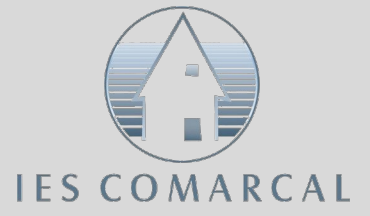

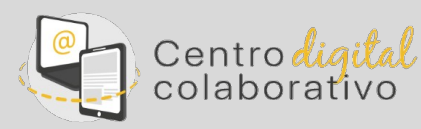

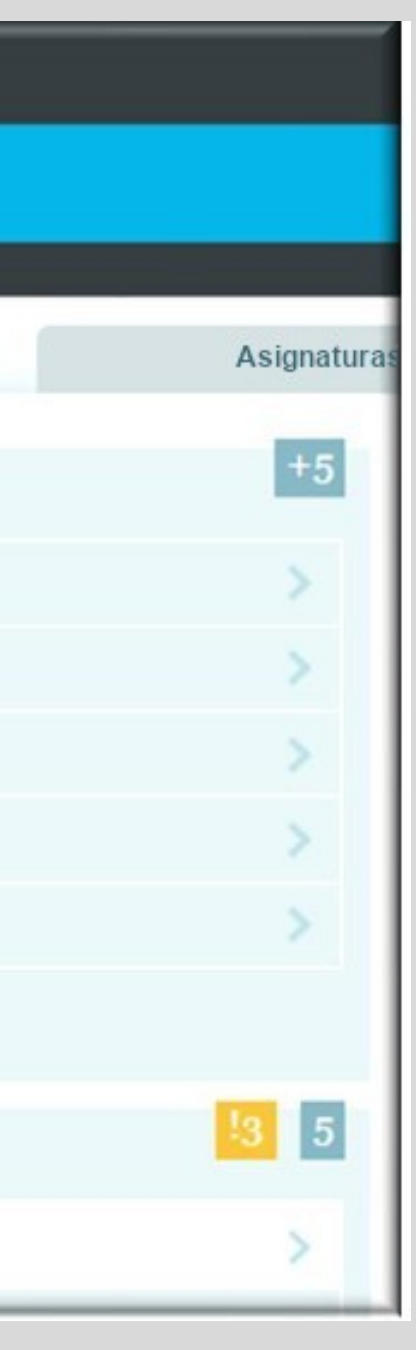

Desde la página Office 365 accedemos al entorno con las credenciales.

• Correo: xxxx@alu.edu.gva.es

• Contraseña: generadacontraseña

#### **2. Acceso al entorno de Microsoft 365**

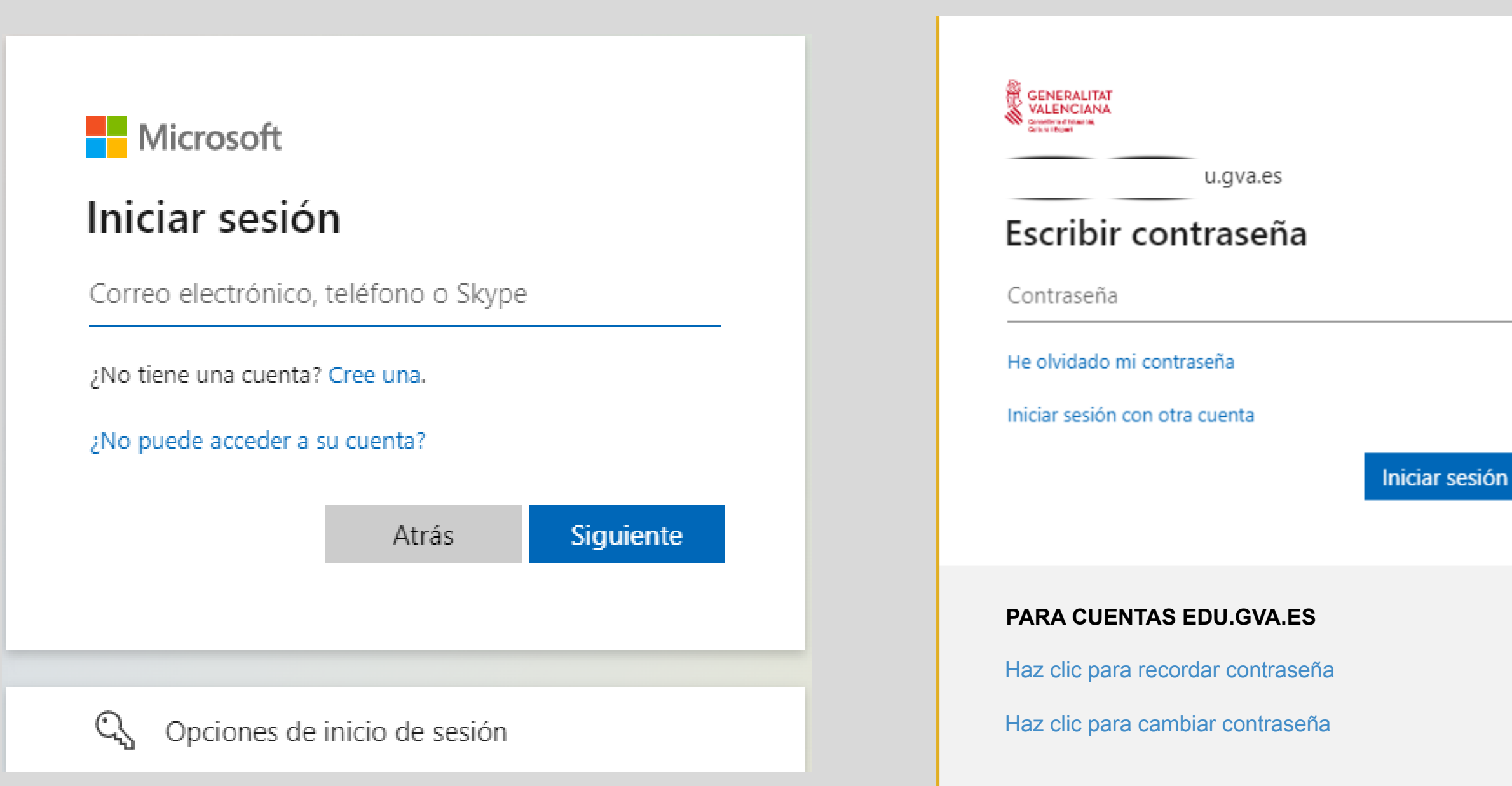

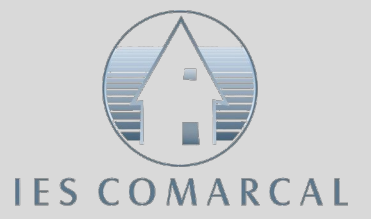

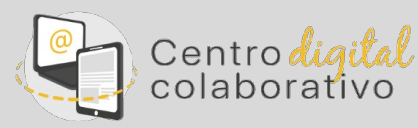

El entorno de Microsoft 365 le da la bienvenida al alumno y ya puede comenzar a trabajar

#### **3. Bienvenida al entorno de Microsoft 365**

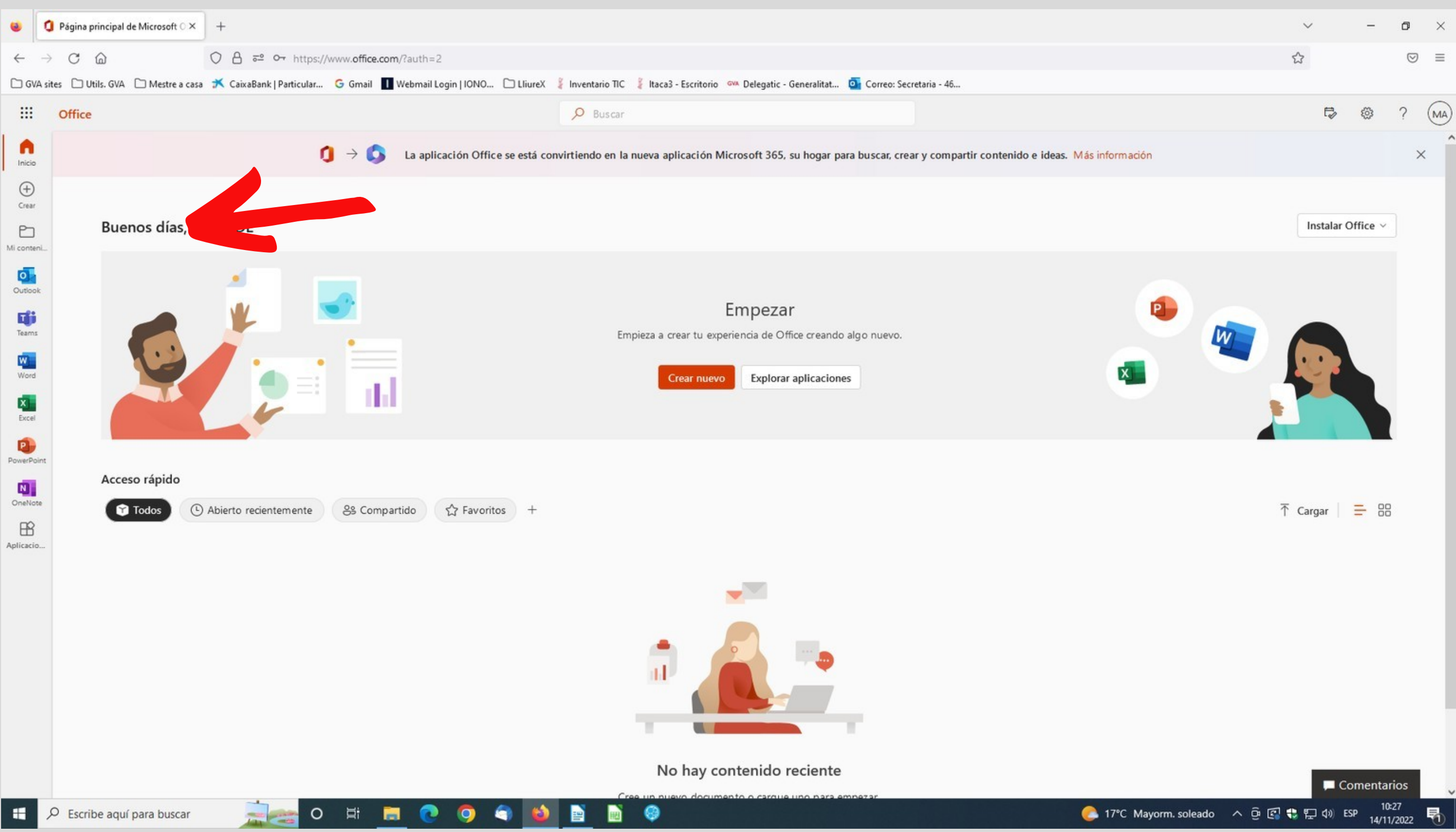

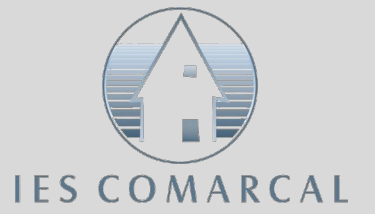

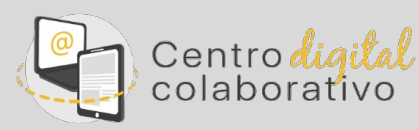

En el margen de la izquierda, tenéis las herramientas de Microsoft

#### **4. Herramientas de Microsoft 365**

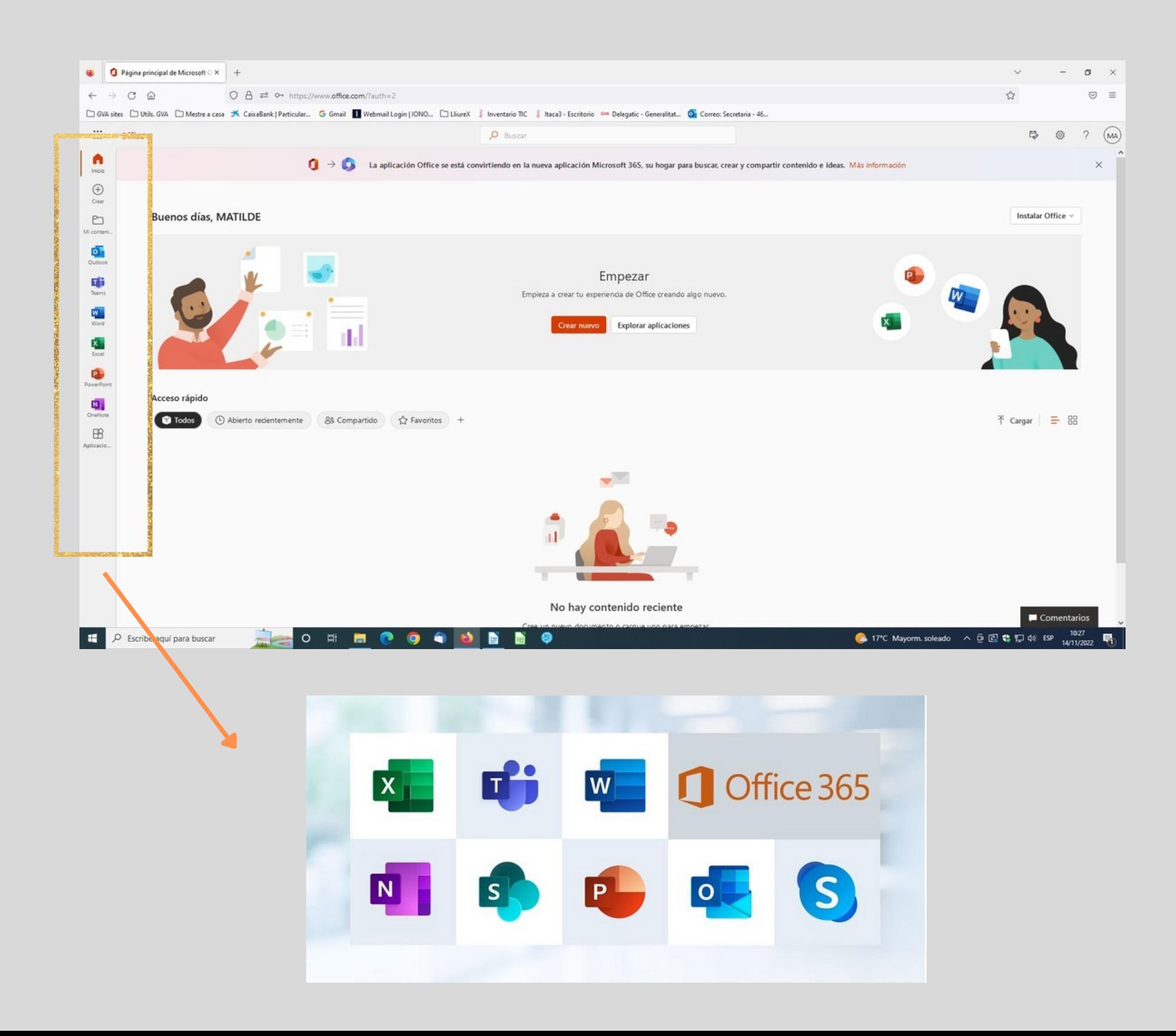

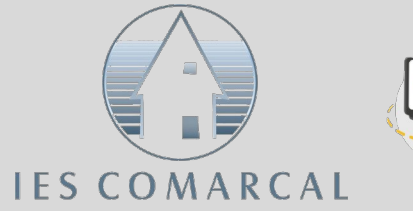

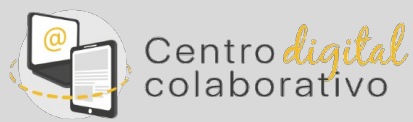

Si quieres cambiar la contraseña, vuelve a la aplicación web familia 2.0

#### **CAMBIO DE CONTRASEÑA**

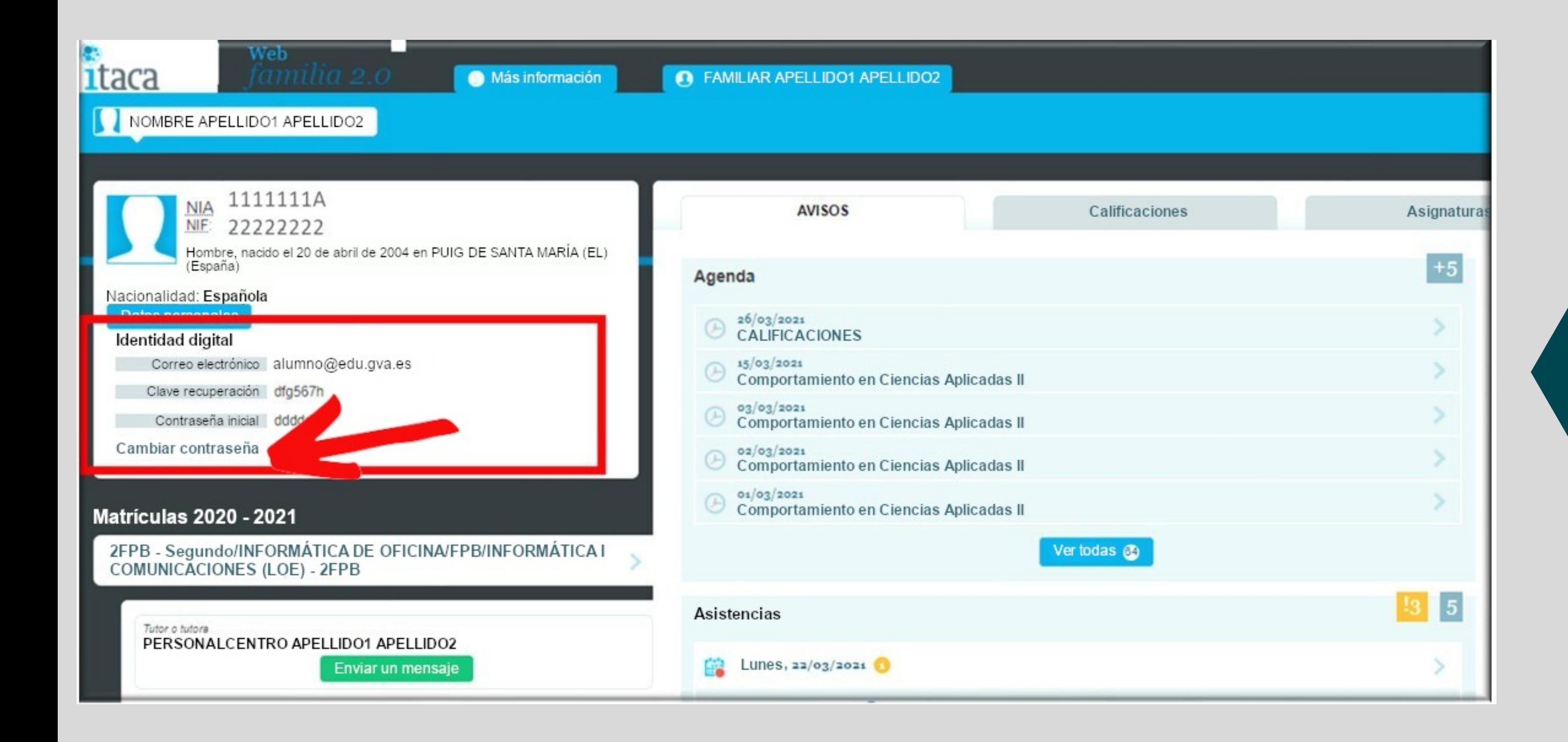

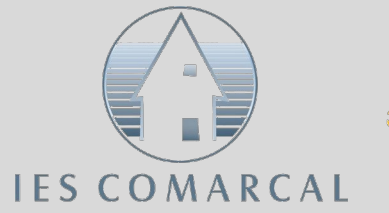

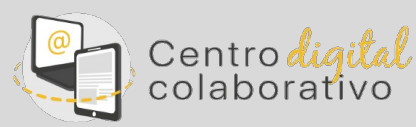

Te aparecerá esta pantalla que habrás de completar con los datos actuales

#### **CAMBIO DE CONTRASEÑA**

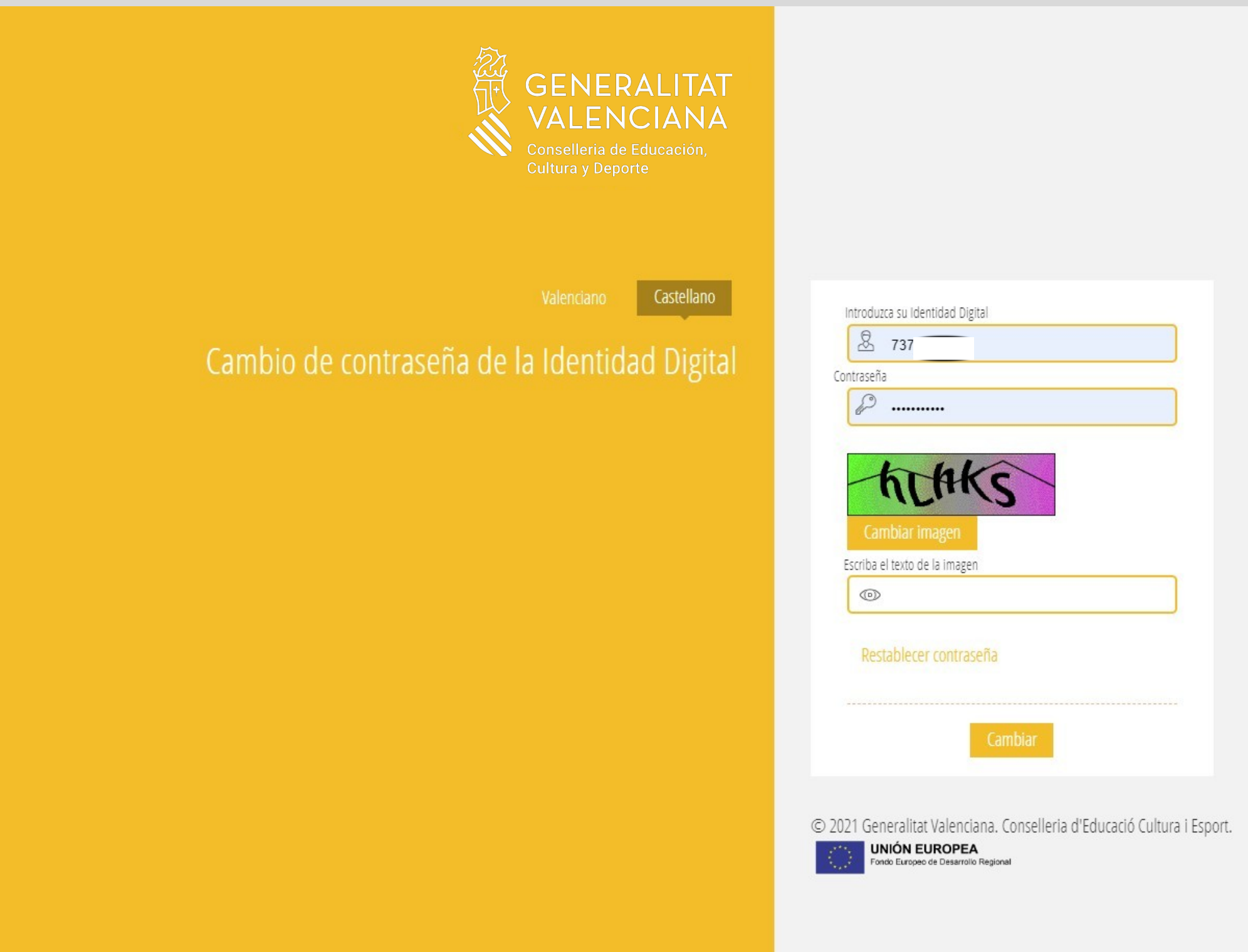

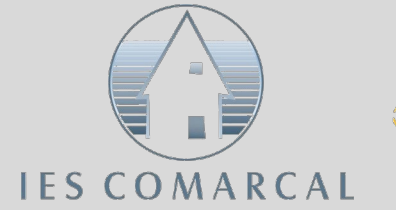

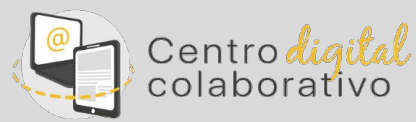

Escriba la contraseña que desee y confírmela

#### **CAMBIO DE CONTRASEÑA**Castellano

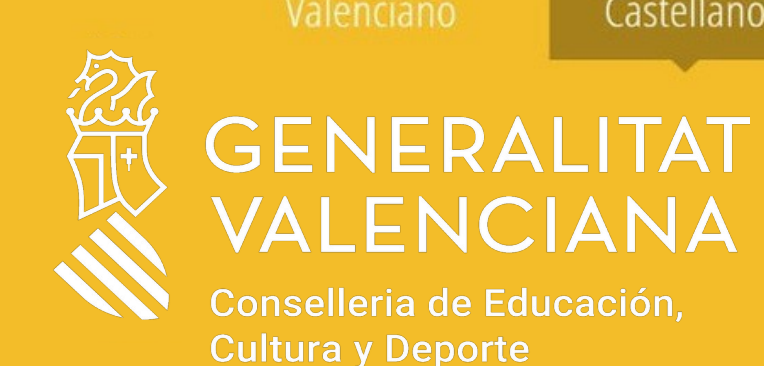

Acceso a cuenta del Centro **Digital Colaborativo** 

ARTACHO AGUILAR, MATILDE

Nueva contraseña

 $\mathscr{L}$ 

Confirme su nueva contraseña

 $\mathcal{L}$ 

Cambiar

La nueva contraseña ha de tener al menos 8 caracteres, una letra mayúscula, una minúscula y un dígito. .

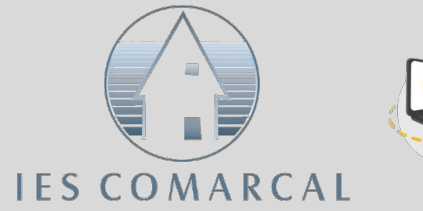

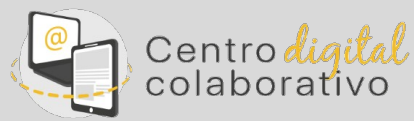

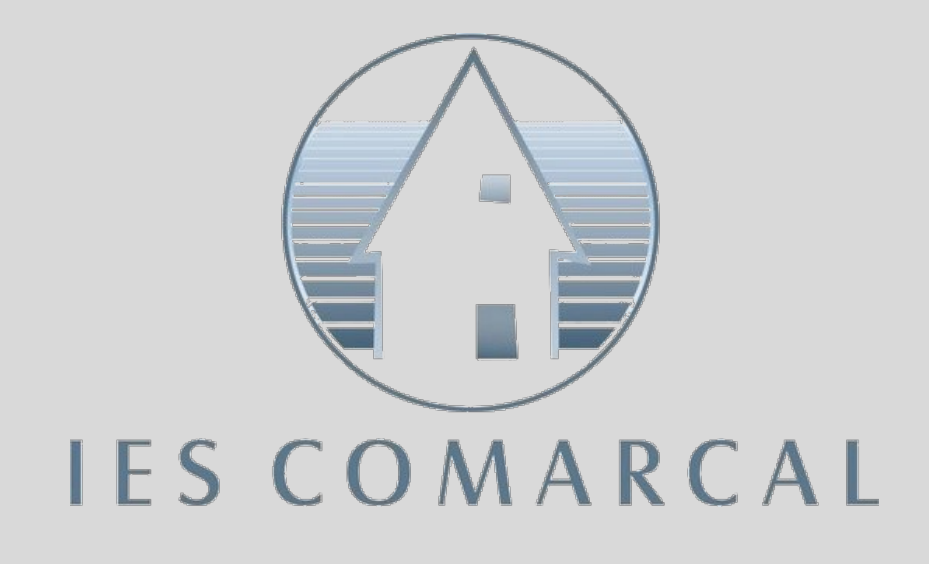

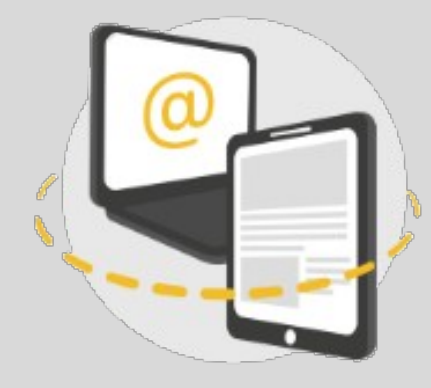

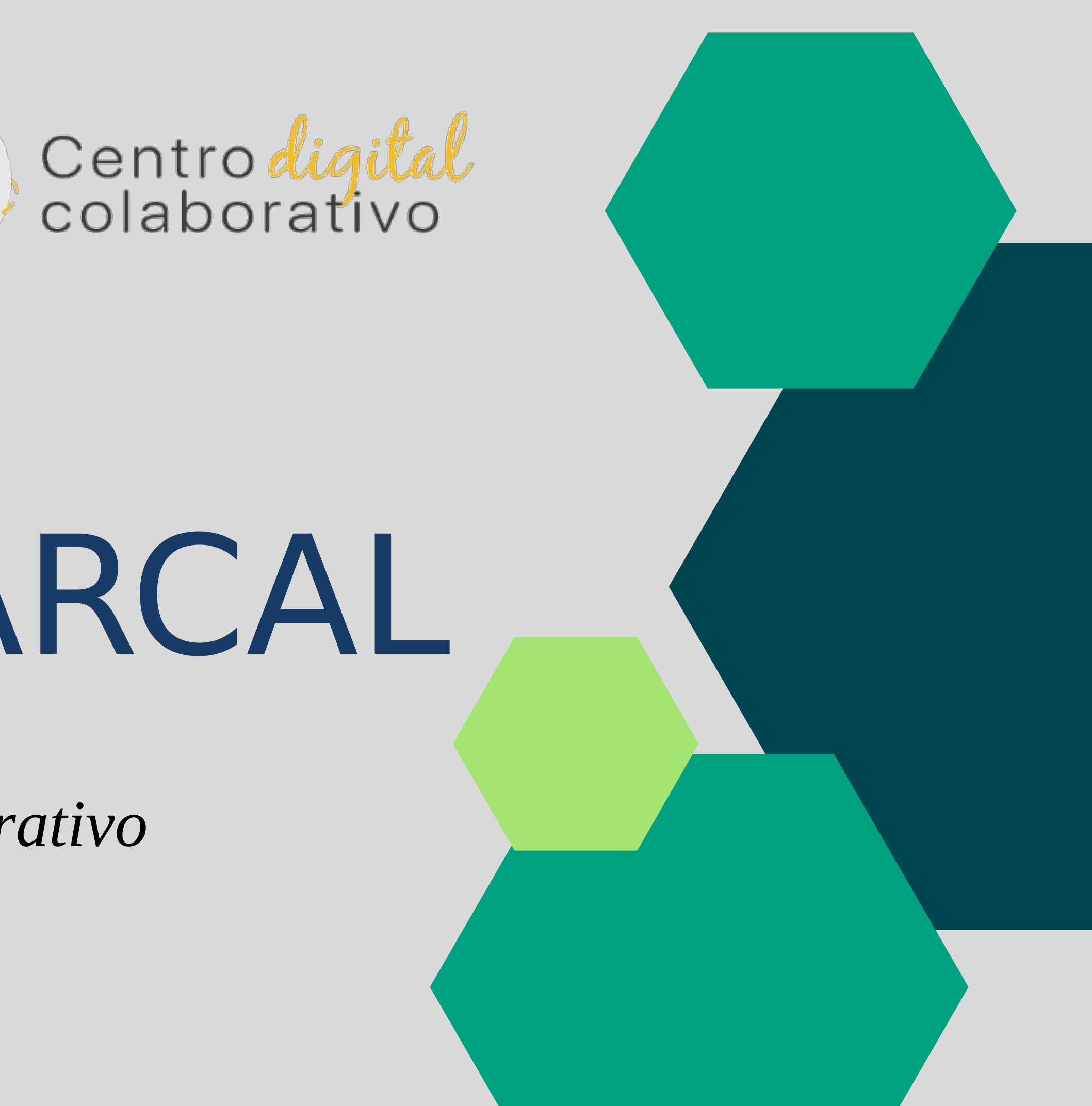

## IES COMARCAL

*Centro digital colaborativo*